## 1. Création de groupements

En tout premier lieu, il faut commencer par créer les groupes les plus fins, dans l'onglet « Groupes » de Moodle (menu « Utilisateurs » du cours).

Une fois ces groupes constitués, il faut cliquer sur l'onglet « Groupements » :

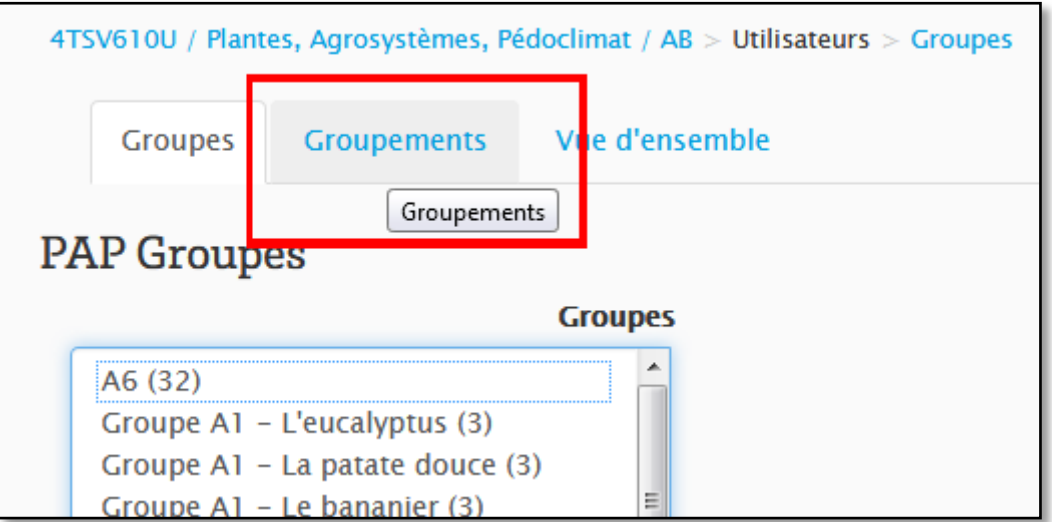

Créez autant de groupements que nécessaire en cliquant sur le bouton « Créer un groupement ».

Ensuite, en regard de chaque groupement créé, cliquez sur l'icône la droite de l'écran, dans la colonne « Modifier », pour attribuer les groupes concernés aux groupements nouvellement créés :

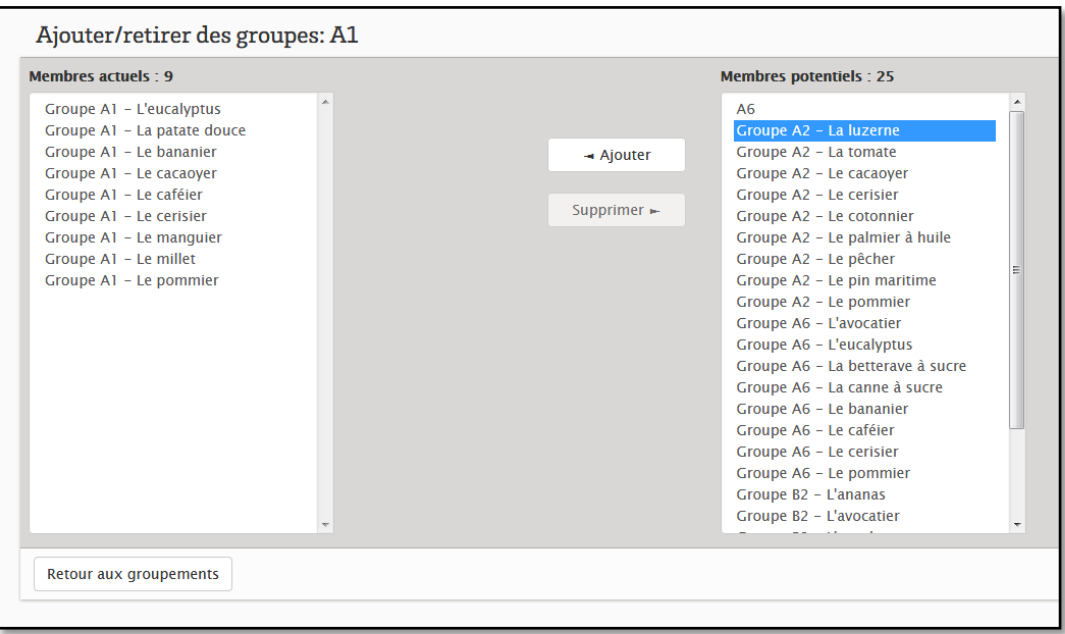

## 2. Paramétrage des activités concernées par les groupements :

Sur la page d'accueil de votre cours, activez le mode édition, puis sélectionnez l'activité concernée en cliquant sur le lien « Modifier / Paramètres » à droite de l'écran :

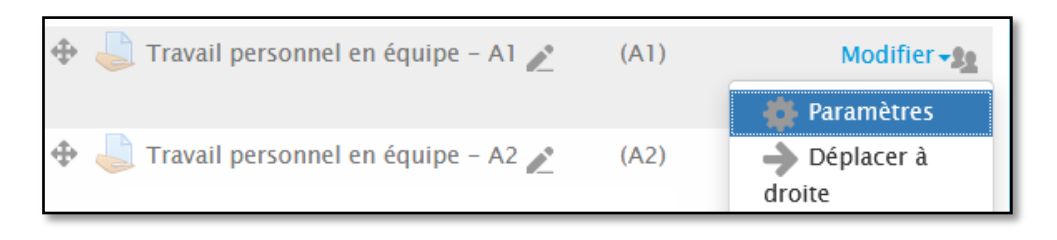

Attribuez vos réglages habituels (dates de remise, formats de fichiers, etc…).

Concernant les paramétrages liés aux groupes et groupements, il faut intervenir sur les sections :

- a) Réglages de remises en groupe
- b) Réglages courants
- c) Restreindre l'accès
- a) Réglages de remises en groupe
	- Sélectionnez « Oui » pour « Les étudiants remettrent leur travail en groupe » pour spécifier qu'un étudiant dépose pour l'ensemble du groupe.
	- Sélectionnez « Oui » pour « Requiert un groupe pour remettre un devoir », qui oblige les étudiants à appartenir à un groupe pour pouvoir déposer un travail.
	- Enfin, sélectionnez le groupement concerné par cette activité (« Groupement pour les groupes d'étudiants »)
- b) Réglages courants
	- Sélectionnez « Groupes séparés » dans « Mode de groupe » pour empêcher la visibilité et l'accès aux travaux des autres groupes.
	- Sélectionnez le groupement concerné dans « Groupement »
- c) Restreindre l'accès
	- Ajoutez une restriction « Groupement » afin de restreindre l'accès à cette activité par le groupement concerné.

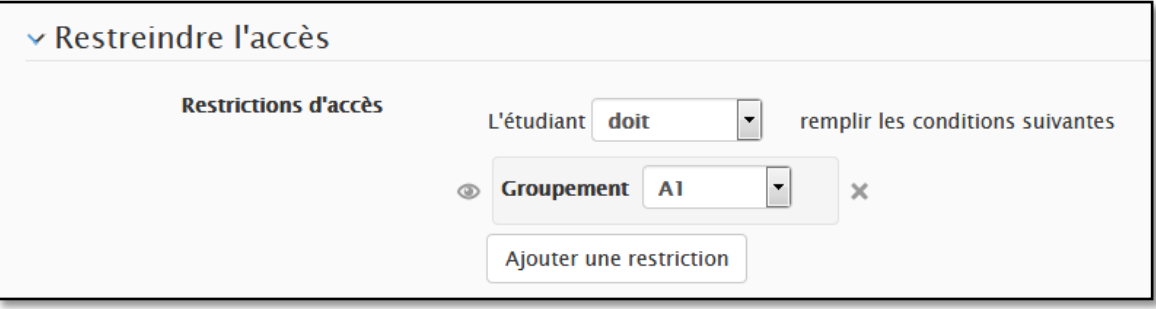

Enfin, enregistrez les paramètres en cliquant sur « Enregistrer et revenir au cours ». Procédez ainsi pour chaque activité (une activité par groupement. Dupliquez les activités si nécessaire).

## 3. Attribution des notes

Pour attribuer manuellement les notes, à partir du menu d'administration situé à droite de l'écran sur la page d'accueil du cours, cliquez sur le lien « Configuration du carnet de notes ».

Sur le nouveau menu qui s'affiche en haut à droite (« Administration des notes »), cliquez sur le lien « Rapport de l'évaluateur ».

Vous allez retrouver ici un tableau répertoriant l'ensemble des étudiants ainsi que l'ensemble des activités notées. Vous pouvez au choix :

- Soit attribuer les notes de l'ensemble des activités pour un utilisateur (pour cela cliquez sur l'icône « crayon » située en regard du non de l'utilisateur concerné)
- Soit attribuer les notes d'une activité donnée pour l'ensemble des utilisateurs (pour cela cliquez sur l'icône « crayon » située après le nom de l'activité choisie) :

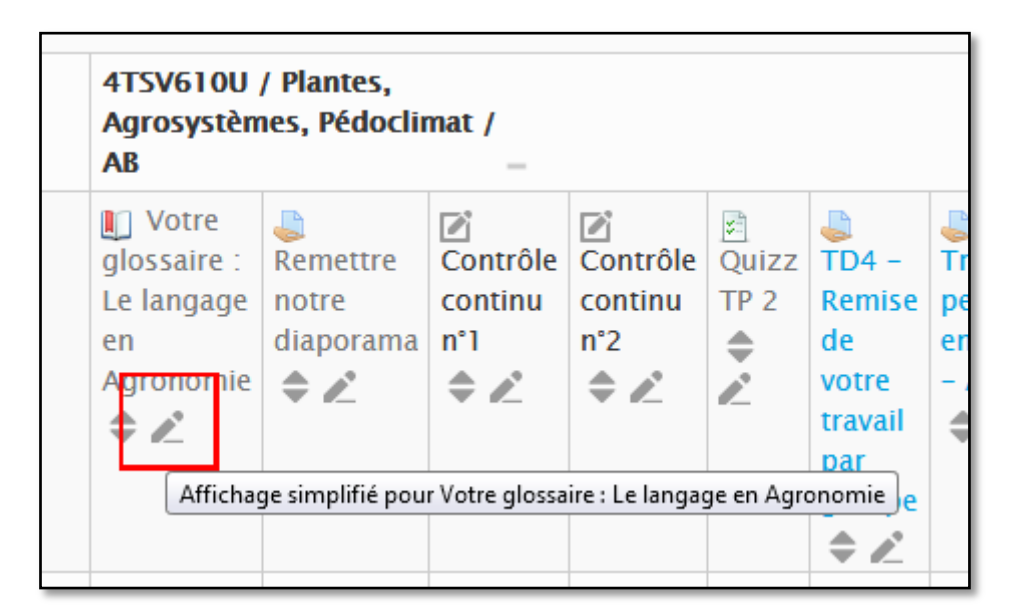

Vous pouvez ensuite inscrire les notes directement dans les champs prévus à cet effet. Si le champ est grisé et que la saisie n'est pas possible automatiquement (petite icône  $\bigcirc$ ), cochez la case de la colonne de droite « Modifier » pour pouvoir forcer la saisie de la note.

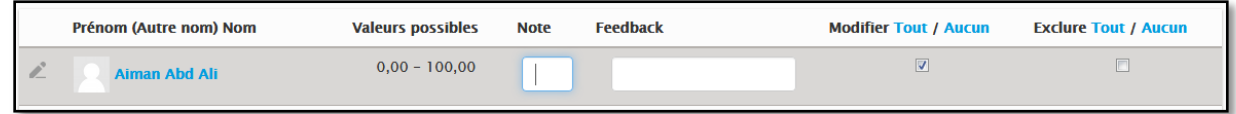

## 4. Créer une note supplémentaire

Si vous souhaitez ajouter une note supplémentaire en plus de celle créée par défaut pour toute activité, cliquez sur le bouton « Ajouter un élément d'évaluation » en bas de la page d'accueil du menu « Configuration du carnet de notes »

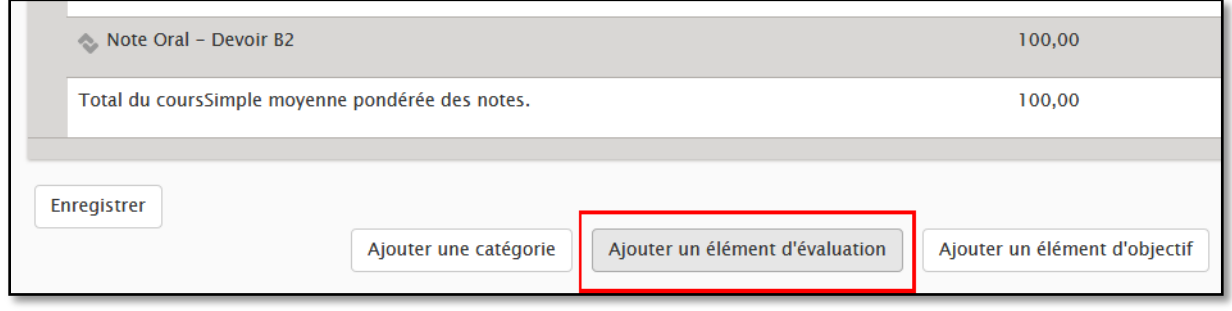

Puis nommez cette nouvelle note de façon à savoir à quelle activité elle correspond. Sélectionnez les paramétrages de votre choix (type de note, note maximale…) puis enregistrez. La note apparaîtra ensuite dans le carnet de notes et vous pourrez la renseigner ensuite manuellement au même titre qu'une note générée automatiquement par le système.